# 学校ホームページの更新「日誌」

- ・学校ホームページの「日誌」モジュールについて、更新手順を解説しています。
- ・「日誌」モジュールを利用すると、Microsoft Word のような操作で簡単に学校ホームページを更新 することができます。
- ・「日誌」モジュールを更新するには、更新権限のあるユーザーで学校ホームページにログインする必 要があります。
- ・記事の公開に承認が必要な設定にしておけば、作成した記事は「主担」権限を持った先生が承認 操作をするまで公開されません。
- ・未来の日付で作成した日誌記事は、その日時が来るまで公開されません。
- ・不明な点や疑問があれば、情報教育推進室までご相談ください。TEL 29-9007 (9:00~18:00)

日付

タイトル

#### 日誌編集画面を開く  $\gamma$ 日付・タイトル・カテゴリを入力する

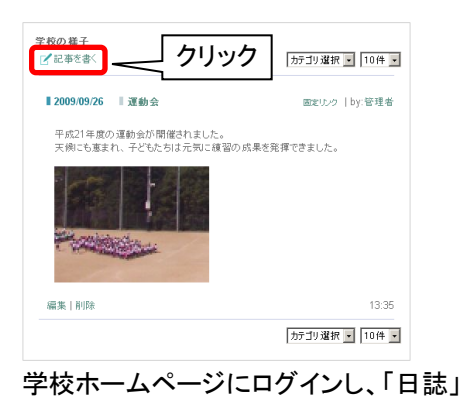

モジュールのアミ語を書くをクリックします。

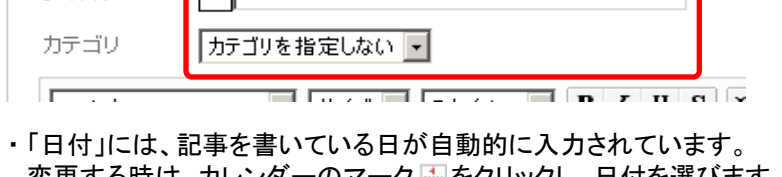

2009/12/15 图 14時 - 1分 -

- 変更する時は、カレンダーのマーク ■をクリックし、日付を選びます。 (未来の日付にした場合は、その日時が来るまで公開されません。)
- ・「タイトル」には記事のタイトルを入力します。 ・「カテゴリ」を指定すると、記事の検索が簡単になります。
	- 「カテゴリ」の項目を編集する方法は、情報教育推進室へご質問ください。

### 3 本文を入力し、文字を修飾する

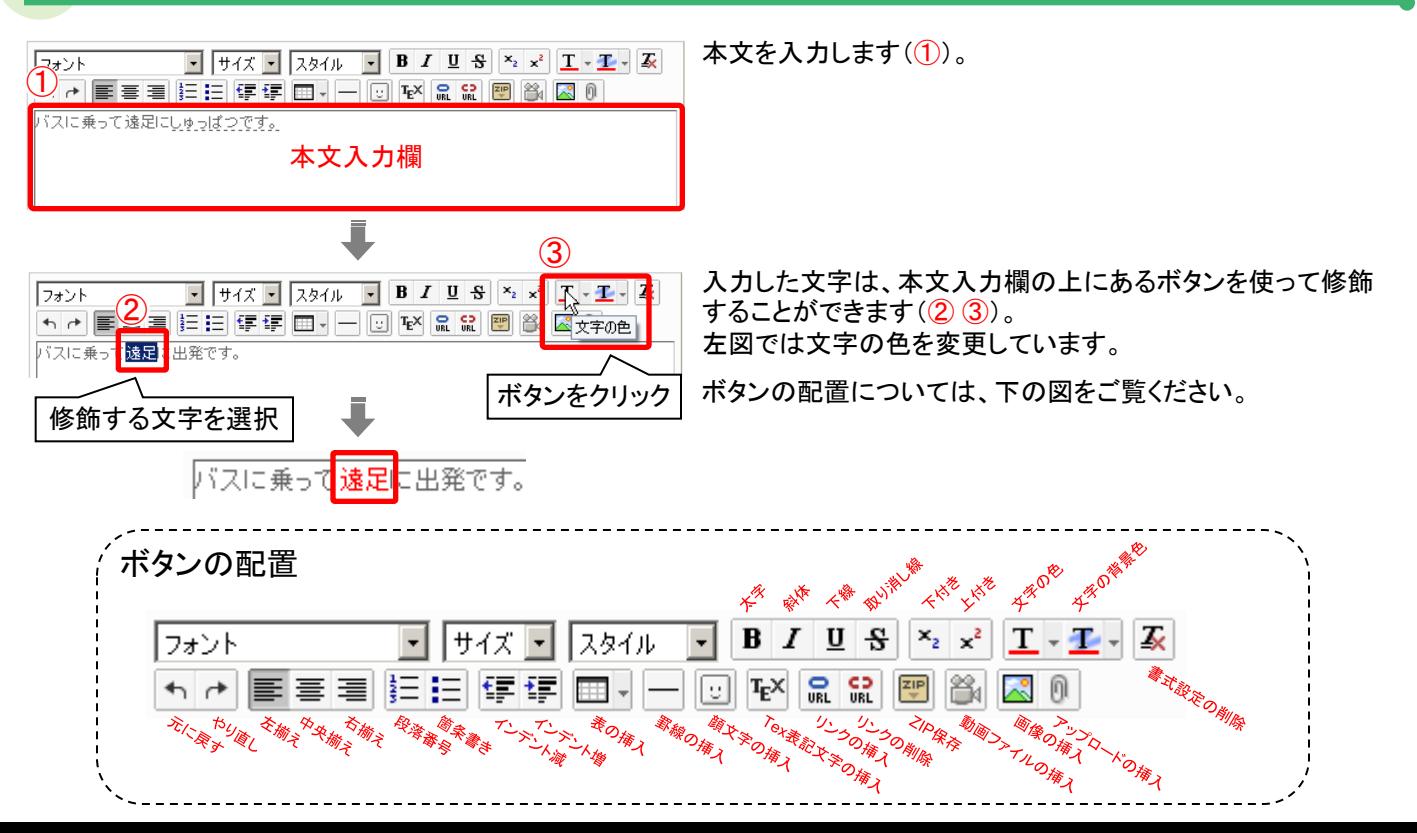

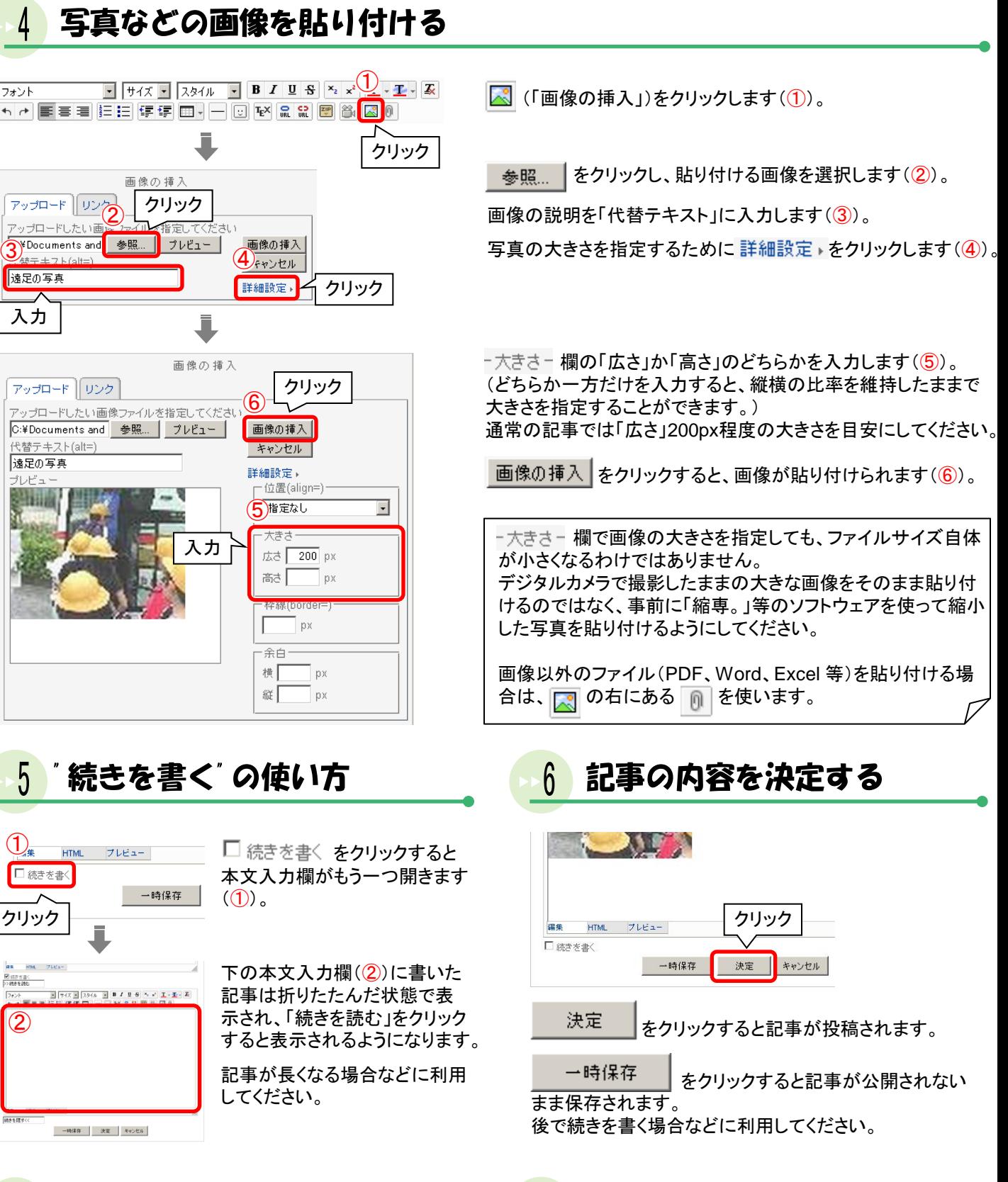

## 記事の 承認 について 7

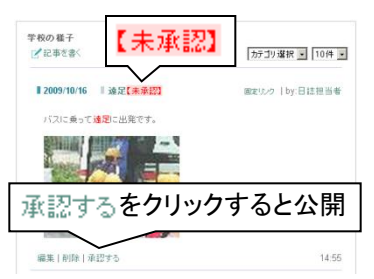

記事の公開に"承認"が必 要な設定になっている場 合は、記事の内容を決定 してもすぐには公開されま せん。

「主担」権限を持っている 先生に"承認" を依頼して ください。

#### $8<sup>°</sup>$ 投稿した記事を修正する

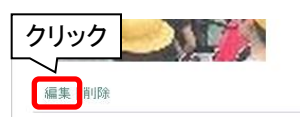

投稿した記事は、左下の 編集 をクリックすると修整 が出来ます。

公開した記事を修正すると、その記事は未承認の 状態に戻ります。 再度"承認"を依頼してください。